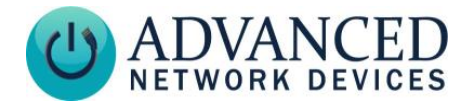

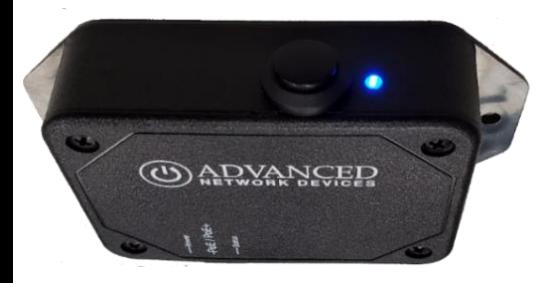

# **MOUNT THE BUTTON DEVICE**

- Use device to mark installation location.
- Choose the best location and orientation to make the push button easy to access by the user, as well as to connect the network cable.
- Secure device using mounting hardware appropriate for the installation surface.
- Drywall: #8-32 steel screw x 1-5/8" min. length fastened to a 75 lbs. rated drywall anchor, or similar
- Concrete: #8-32 steel screw x 5/8" min. length fastened to a 8-32 concrete anchor with 9/16" min. length, or similar

# **CONNECT TO THE NETWORK**

- Connect a network cable (CAT 5 or better) to the RJ-45 port (PoE/PoE+).
- Connect the other end of the network cable to an LPS (Limited Power Source) PoE (Power over Ethernet) network switch or PoE injector on a network with a DHCP server.

# **ACCESS THE DEVICE**

Use one of these ways to access the device:

- Enter the IP address assigned by the DHCP server in your browser.
- Enter the IPv6 link-local address in your browser, formatted as *http://[fe80::2246:f9ff:feXX:XXXX]* (XX:XXXX =

last 6 digits of MAC address).

• Double-click on the device in the IPClockWise Endpoints list to open the web server interface.

**Smart IP Button**

**(IPBTN) Installation**

For third-party software application, consult guide for access method (often uses configuration file).

# **CONFIGURE THE BUTTON**

- Set up the button to trigger notifications, alerts, or other signal (see next page).
- Consult the IPClockWise User Manual (available on the Customer Portal [www.anetd.com/portal/\)](http://www.anetd.com/portal/) or third-party software guide for further instructions.
- Test before putting it into service.

# **OPERATION**

The front panel blue LED provides feedback on a button push. The LED flashes upon the initial button press. Once the device then connects to a SIP phone or HTTP Callback server, the LED will stop flashing and remain on solid for at least 5 seconds.

# **CONFIGURATION OPTIONS**

The device ships with default settings:

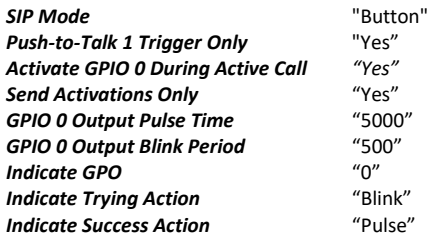

#### **Configuration File Setup**

```
<SIPConfig
  SIP_mode="button"
  push to talk ip1 trigger mode="1"
  gpio0 when active call="1" />
<GPTO
```
pulse\_ms\_output\_gpio0="5000"

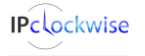

Advanced Network Devices • 3820 Ventura Dr. Arlington Hts. IL 60004 [tech@anetd.com](mailto:tech@anetd.com) • 847-463-2237 • [www.anetd.com/](http://www.anetd.com/)

1 v2.2

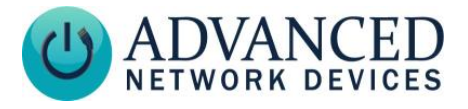

```
 blink_ms_output_gpio0="500" />
<GPIO_callback 
 send activations only="1" />
<Indicate
  indicate_gpo="0"
  trying_action="blink"
 success action="pulse" />
```
# **REGISTRED SIP CALL**

Register the Smart IP Button device to an SIP server to call an SIP phone or ring a group.

#### **Configuration File Parameters**

SIPConfig tag (values included for example):

```
<SIPConfig
  push to talk ip1="301"
/>
```
#### **Web Server Settings**

- Go to *Device Settings* <sup>→</sup> *SIP*.
- Under *SIP GPIO Input Action Settings*, set *Push-to-Talk 1* to the SIP extension the button should call.
- Select *Save and Apply* to save changes.

# **DIRECT SIP CALL**

Call a SIP phone directly without registration to a SIP server.

#### **Configuration File Parameters**

SIPConfig tag (values included for example):

```
<SIPConfig
  push_to_talk_ip1="sip:301@10.10.7.168"
/>
```
### **Web Server Settings**

- Go to *Device Settings* <sup>→</sup> *SIP*.
- Under *SIP GPIO Input Action Settings*, set *Push-to-Talk 1* to the SIP extension the button should call.
- Select *Save and Apply* to save changes.

# **PUSH AND HOLD SIP CALL**

In addition to the Push-to-Talk call, configure a second action (registered or direct SIP call) to dial a different SIP extension when holding the button for a specified time or longer.

# **Smart IP Button (IPBTN) Installation**

#### **Configuration File Parameters**

SIPConfig tag (values included for example):

```
<SIPConfig
  push to talk ip1 alt="301"
  push to talk ip1 alt ms="2000"
/>
```
#### **Web Server Settings**

- Go to *Device Settings* <sup>→</sup> *SIP*.
- Under *SIP GPIO Input Action Settings*, set *Push-to-Talk 1 Alternate* to the SIP extension the button should call when held for the desired duration.
- Set *Push-to-Talk 1 Alternate Hold Time* to the desired duration (in milliseconds) to hold the button to trigger the call.
- Select *Save and Apply* to save changes.

# **HTTP CALLBACK**

Send an HTTP GET to IPClockWise or a third-party software solution.

#### **Configuration File Parameters**

GPIO callback tag (value included for example):

```
<GPIO_callback
url="http://10.10.7.168:8089/"
/>
```
#### **Web Server Settings**

- Go to *Device Settings* <sup>→</sup> *Servers*
- Set *GPIO Callback URL* to the HTTP string.
- Select *Save and Apply* to save changes. See the IPClockWise manual to configure an alert to trigger on this callback.

# **RESOURCES**

SIP Configuration:

[https://www.ipspeaker.com/support30/help/settin](https://www.ipspeaker.com/support30/help/settings.html#sip) [gs.html#sip](https://www.ipspeaker.com/support30/help/settings.html#sip) User Support: <https://www.anet.com/user-support/> AND Limited Warranty: [https://www.anetd.com/warranty/](https://www.anetd.com/warranty) Legal Disclaimer: [https://www.anetd.com/legal/](https://www.anetd.com/legal)

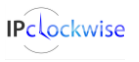

Advanced Network Devices • 3820 Ventura Dr. Arlington Hts. IL 60004

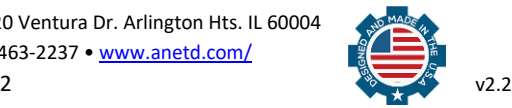